Ph. - (03212) 242-235 Website: vmharipal.ac.in E-mail: vmharipal@gmail.com

#### KANANDA MAHAVIDYALAYA IV E

HARIPAL  $\star$  HOOGHLY  $\star$  PIN - 712405 **WEST BENGAL** 

Dr. A. K. Samanta **Principal & Secretary** 

JANDA MAHAVIO

**RESERVE** 

Antmanam viddhi

**(NAAC Reaccredited Institution)** 

Ref. No. VM/Hari/LMS/3rd & 5th Sem/2020

Date: 15/08/2020

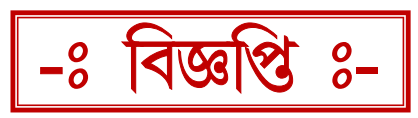

## Online Based Learning Management System (LMS)- अब्र পুনঃপ্রবর্তন ও ব্যবহারের নির্দেশাবলী

**B.A./B.Sc./B/Com./BCA** Sem- III & V (Hons. & Gen.)

COVID-19 - এর সংক্রমণ রোধ ও সামাজিক দুরত্ব বজায় রেখে ছাত্র-ছাত্রীরা যাতে বাড়ীতে বসেই পড়াশুনোর সুযোগ পেতে পারে সেই উদ্দেশ্যে কলেজ ওয়েবসাইটের মাধ্যমে Online Based Learning Management System (LMS)-এর প্রবর্তন করা হয়েছিল। আগামী 59/০৮/২০২০ থেকে B.A./B.Sc./B/<u>Com./BCA Sem- III & V (Hons. & Gen.)</u>-এর ছাত্র-সুবিধা ছাত্ৰীৱা এই গ্ৰহন পারবে অথবা করতে www.ymharipal.ac.in www.cloud.vmharipal.ac.in-এই Web-Link-এ সংশ্ৰিষ্ট মাধামে। Login করার ব্যবস্তাটিতে বিভিন্ন বিভাগের শিক্ষক-শিক্ষিকাগন প্রয়োজনীয় Study Materials (Video lecture, Image, Word Documents, PDF Documents, Excel Documents, Power Point Presentation) সুনির্দিষ্ট User ID ও Password ব্যবহার করে উপরিউক্ত Web-Link-এ Login করে Upload করতে পারবেন এবং সকল ছাত্র-ছাত্রীরা সুনির্দিষ্ট Student ID ও Password ব্যবহার করে উপরিউক্ত Web-Link-এ Login করে তা Download করতে পারবে। Study Materials সংক্রান্ত অধিক তথ্যের জন্য ছাত্র-ছাত্রীরা বিভাগীয় শিক্ষক-শিক্ষিকাদের সঙ্গে যোগাযোগ করতে পারে।

Help line No: 8777201704 (Kaustav), 9163395043 (Kingshuk)

Online Based Teaching-Learning System-এর ব্যবহারের নির্দেশাবলী ছাত্র-ছাত্রীদের জন্য নীচে দেওয়া হল।

 $\omega_{\mathbf{x}}$ **Dr. A. K. Samanta**<br>**Principal**<br>Vivekananda Mahavidyalaya<br>Haripal, Hooghly

Dr. Asim Kumar Samanta Principal

## Steps to Use Learning Management System (LMS) for Students

#### Students are to follow the following steps to download lecture from website.

### Step-1: Go to college website www.vmharipal.ac.in

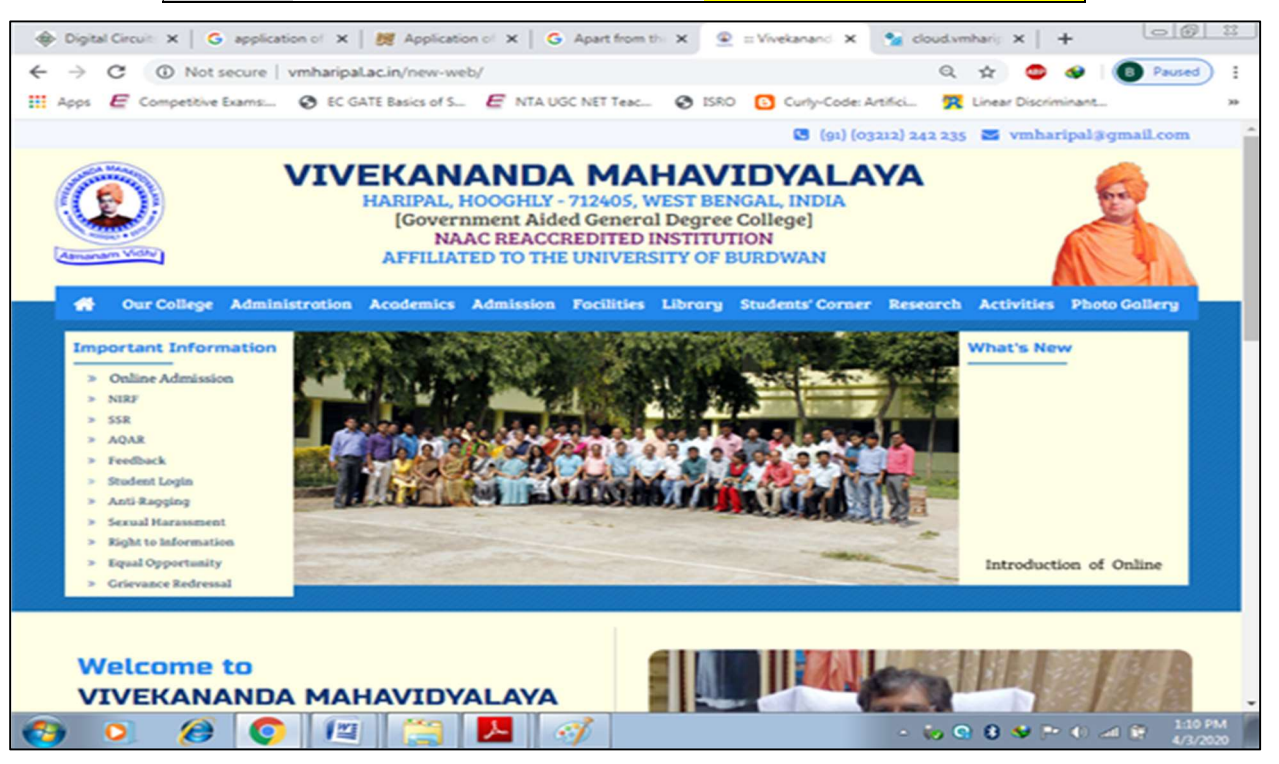

#### Step-2: Click on Student Login option blinking on the left side panel.

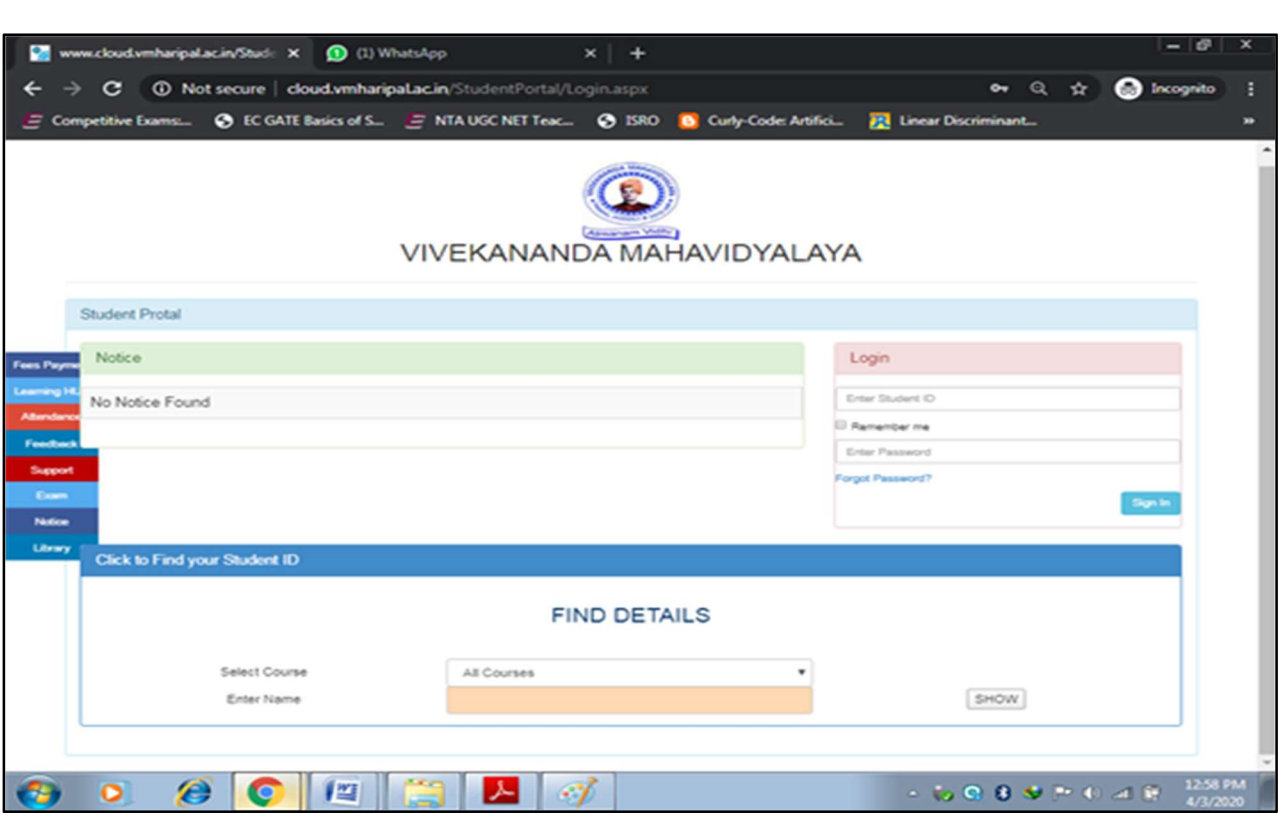

# Step 3: Enter Student Id & Password (123456) as provided, Click on Login

You will get this window:

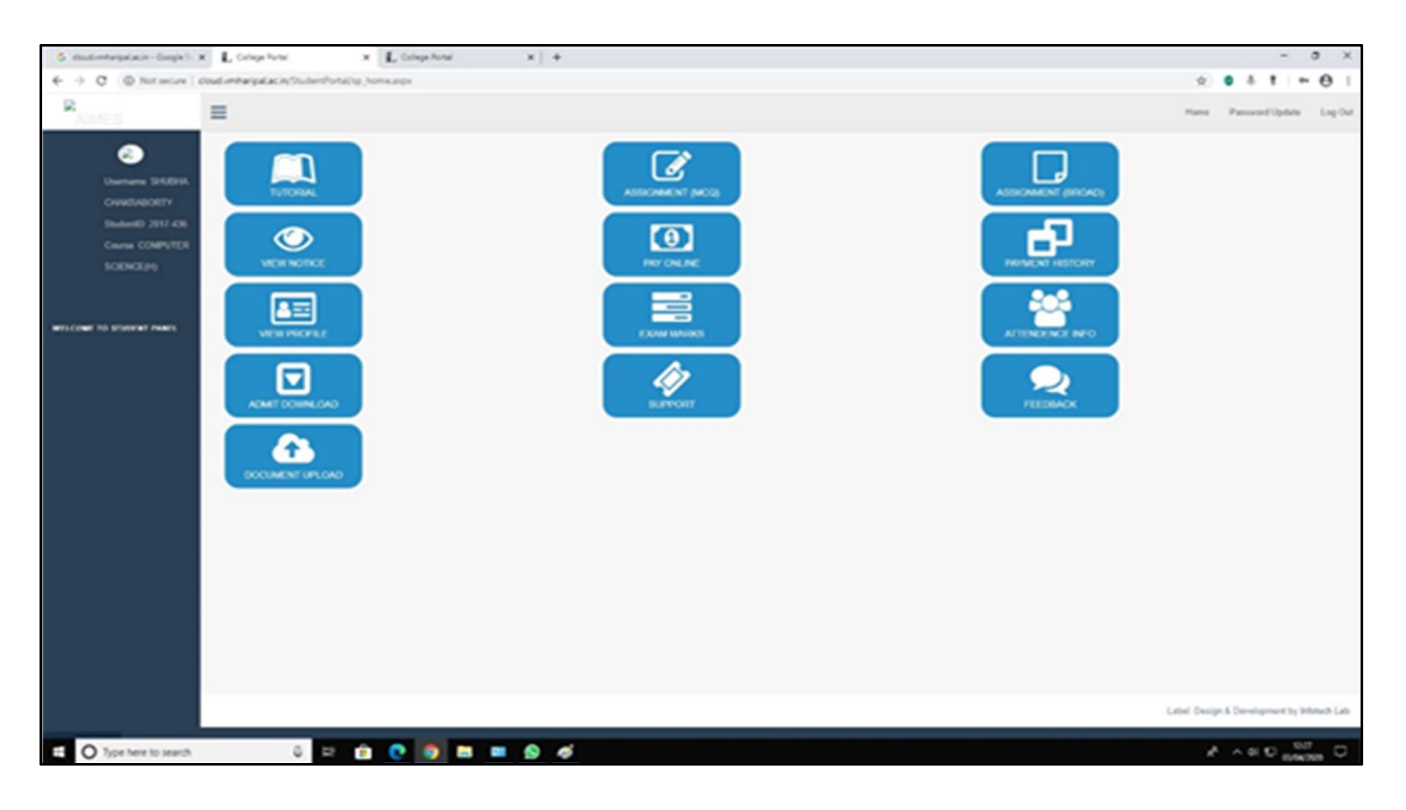

**Step: 4 Click on Tutorial Tab** 

You will get where you can see the lectures uploaded by the teachers so far. On the leftmost column you can see the Semester by which you can download the lectures relevant to your current semester.

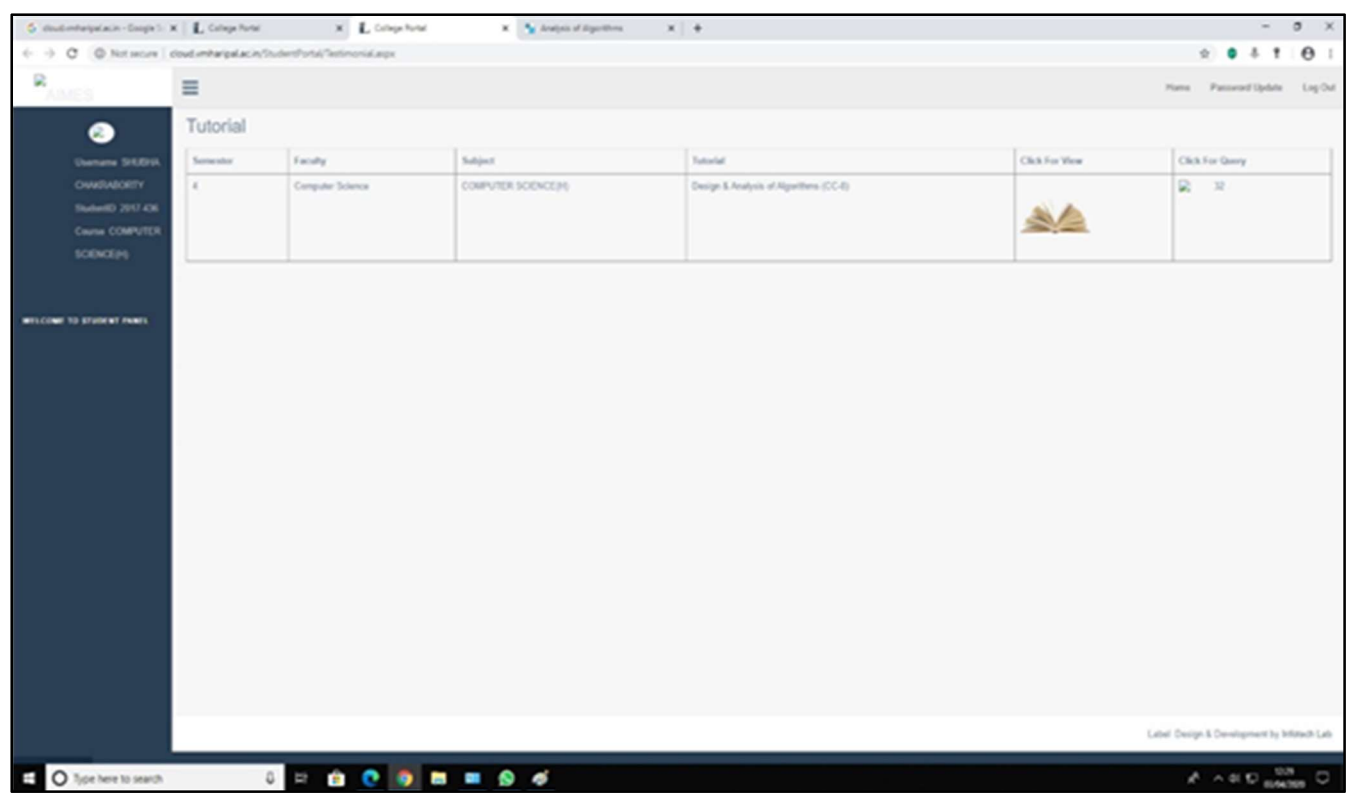

Step-5: Click on Click for view option, you can view the lecture

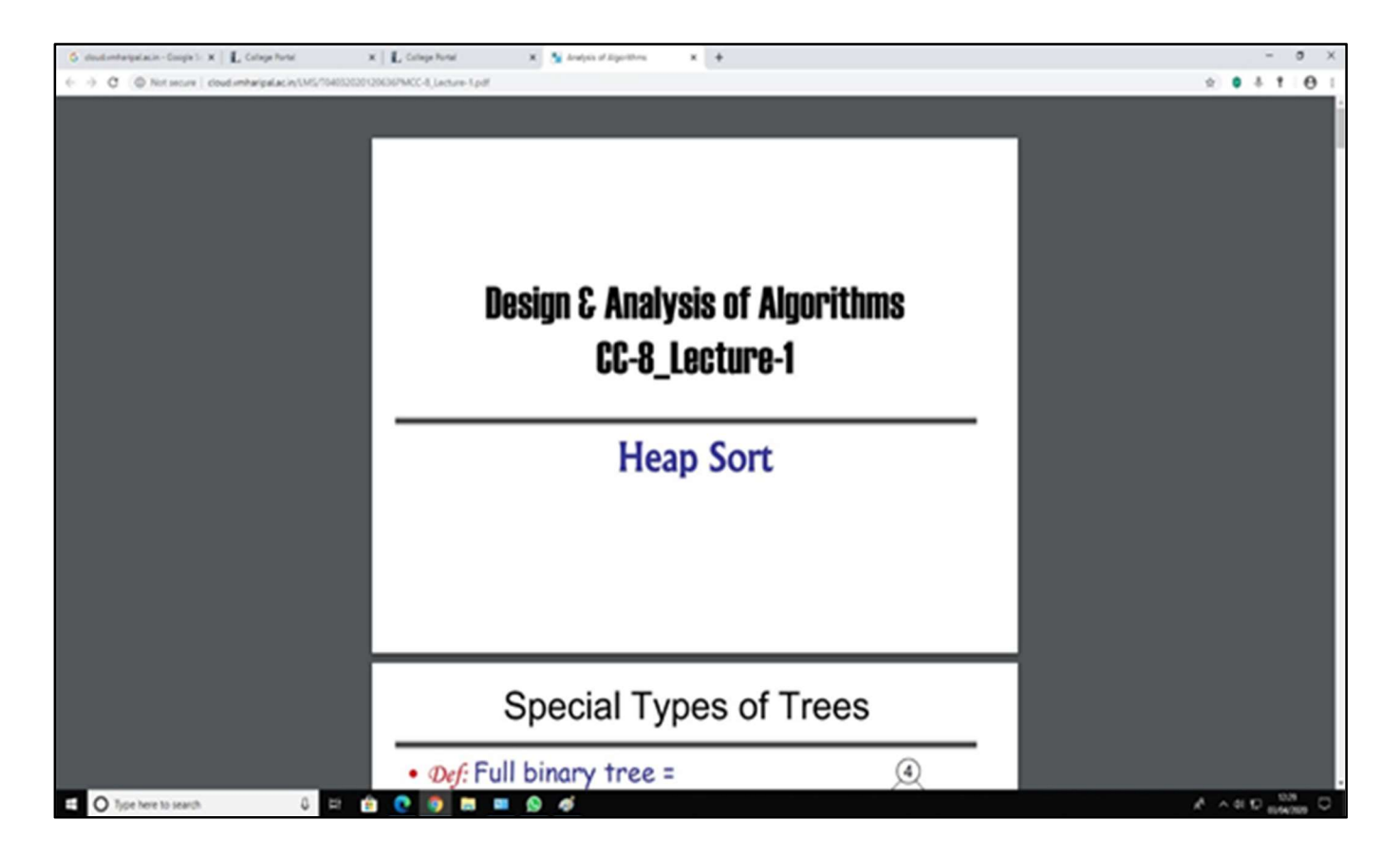

Step 6: Lecture will get open, you can download it.

Students can also Login into The LMS by clicking on "Learning Management System" is blinking on the top of the College Website www.vmharipal.ac.in or they can login into the system through the web link www.cloud.vmharipal.ac.in.

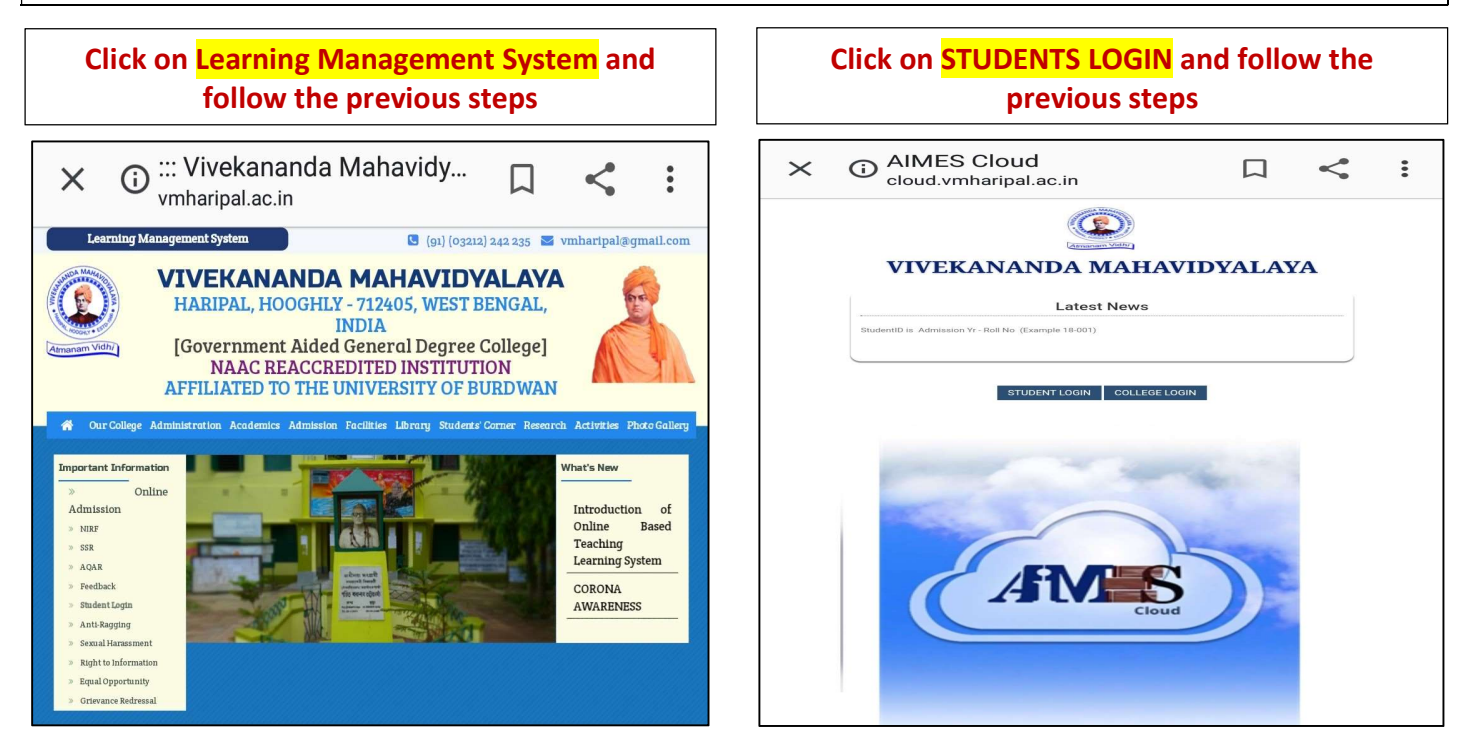